## **INSTRUCTIONS FOR TEAM MANAGERS REGARDING TEAM SHEETS**

Sign into your SportsTG passport

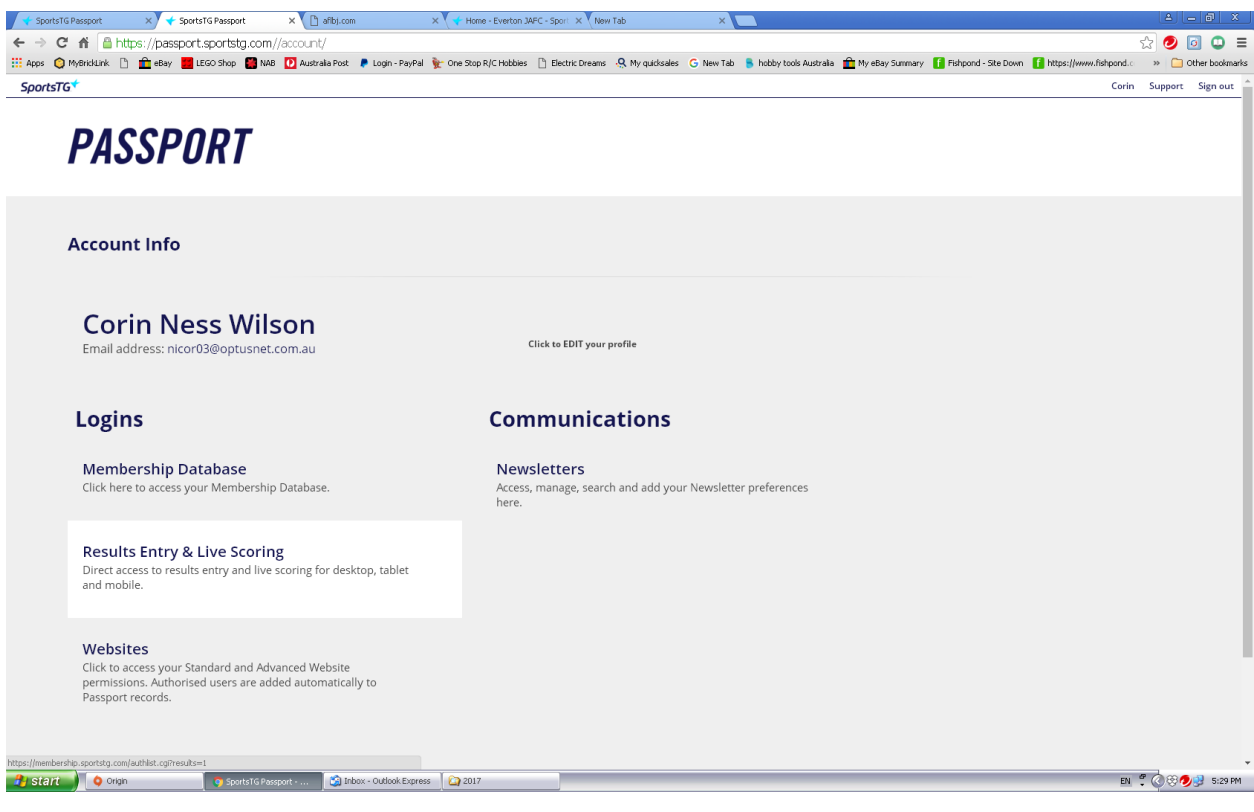

Click on Results Entry & Live Scoring

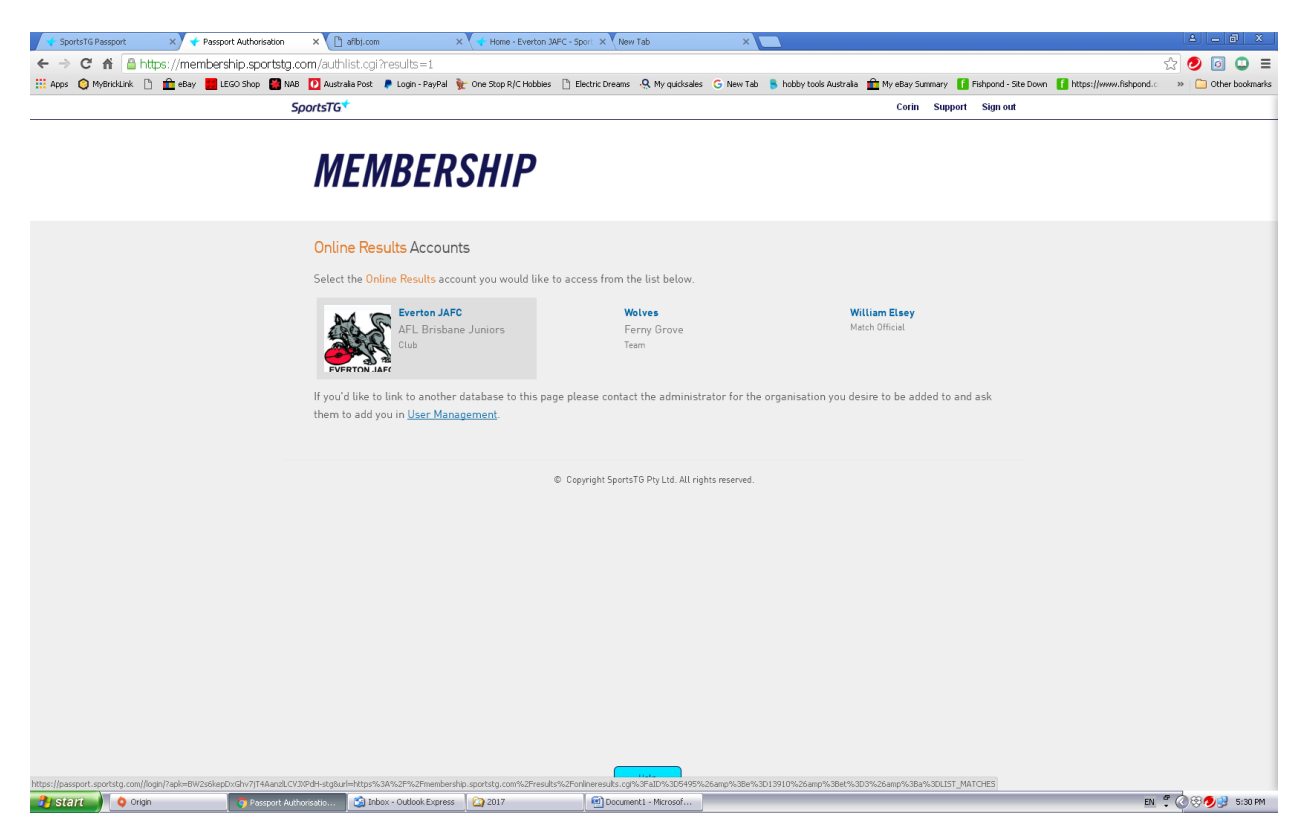

Click on Everton JAFC

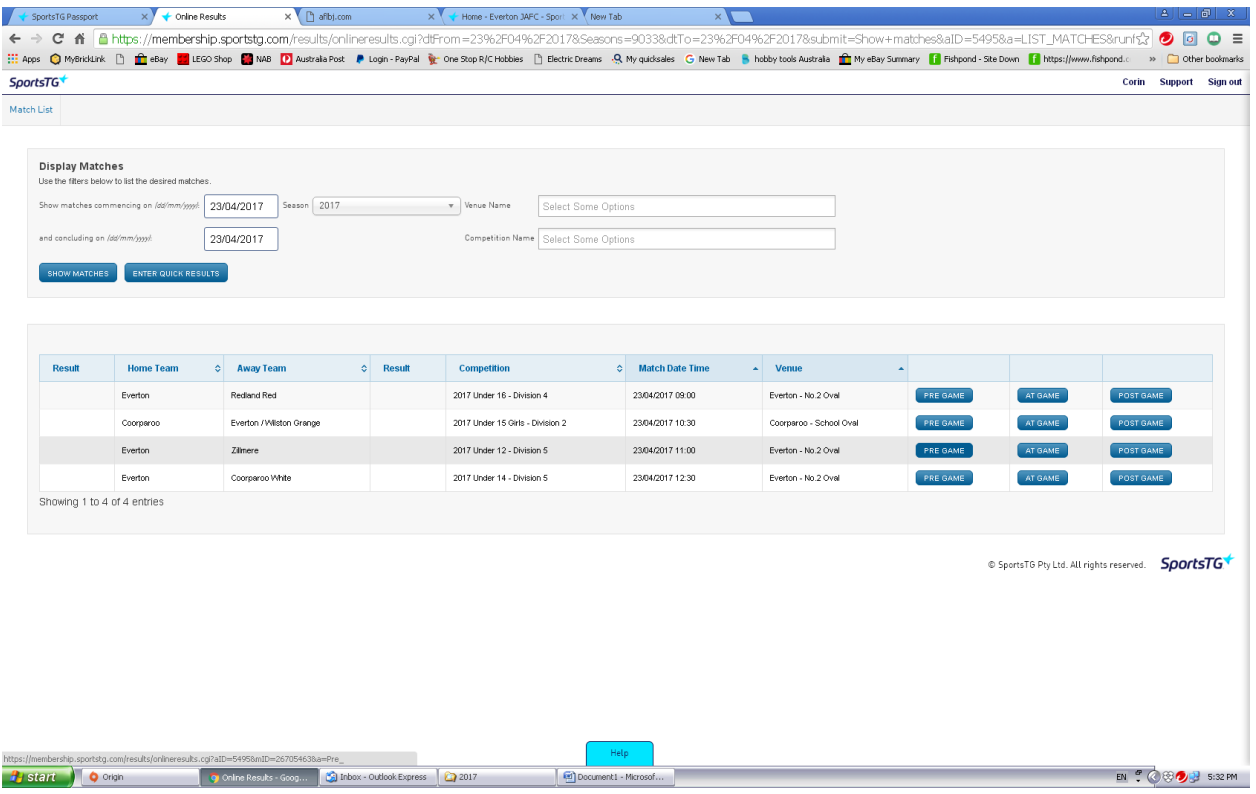

Enter the date of your game in both the 'show matches commencing on' and 'and concluding on' fields

Click the 'SHOW MATCHES' button

Click the 'Pre Game' button that corresponds to your game

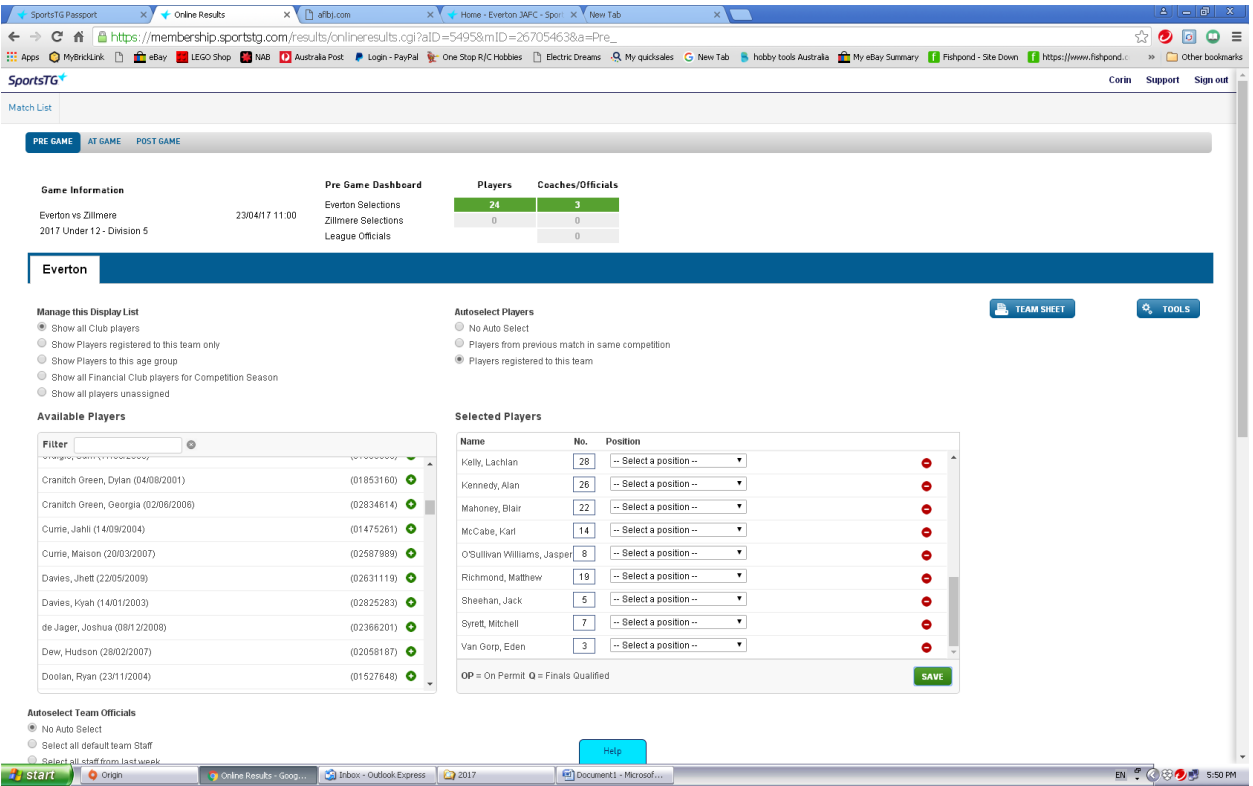

Find the players in the database and add them to your team sheet.

Add Jersey Number if known (This can be added after the game if required) There is no need to select a position

The auto select tool is useful but you may need to add players not assigned to your team occasionally eg. When a player on another wolves team plays for your team.

Press the save button under the selected players list.

## Scroll Down

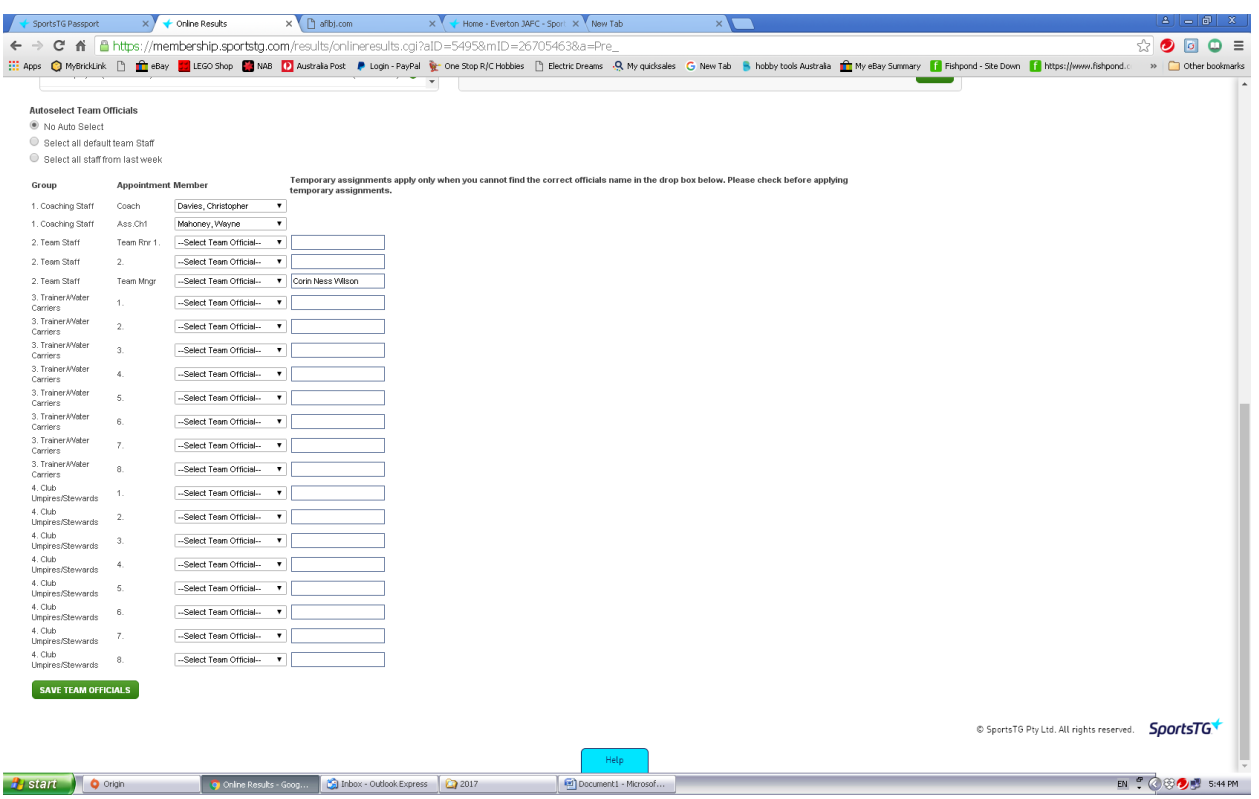

Find the coach and assistant coaches name on the database

Type in your own name as the manager

Press the 'Save Team Officials' button

Scroll back up and click on the 'team sheet' button

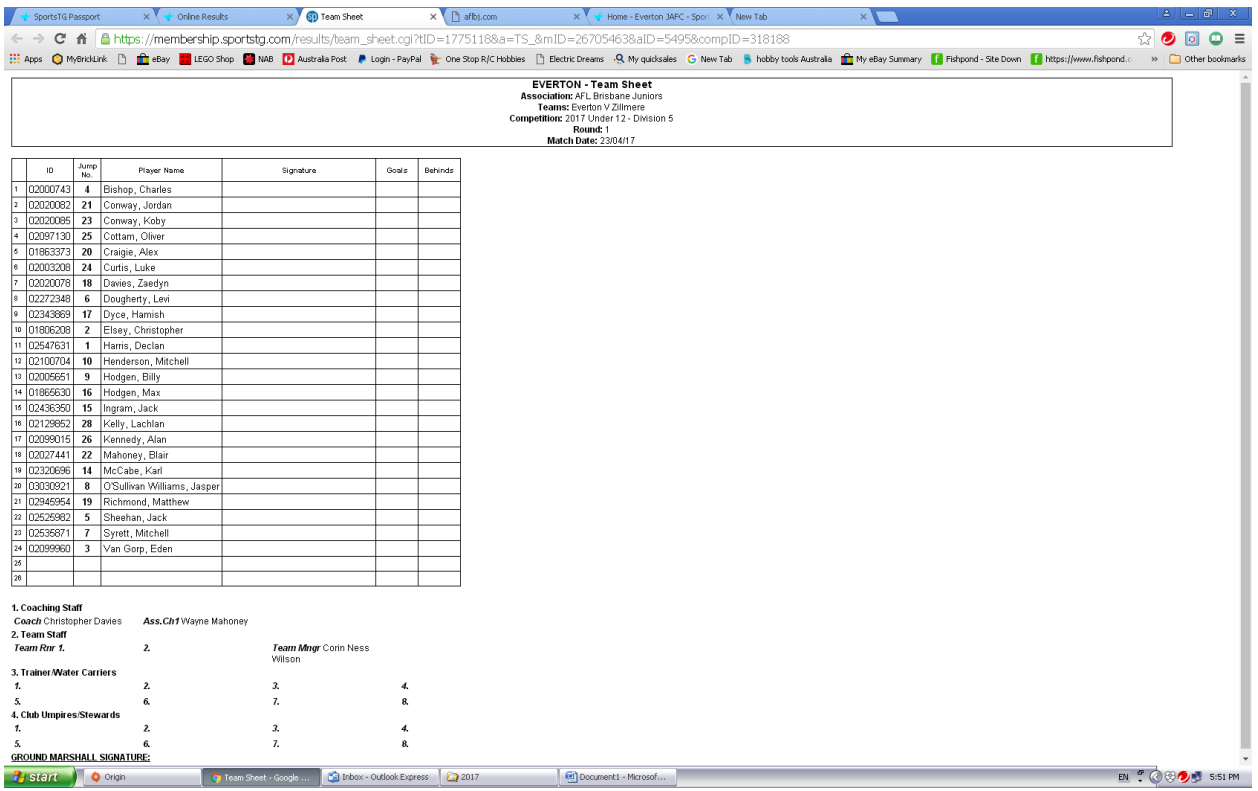

Print out 2 copies of the team sheet and take them to the game

Give one copy to the opposition's team manager

Keep one copy and make notes as to who played and who didn't (No need to get players to sign or keep a record of goals and behinds) If you had extra players play add them by hand.

## **Once the game is over and if you made changes to the team sheet by hand it is very important to sign back into the pre game sheet and update the team sheet**

This needs to be done by the Monday following the game before the team sheets are locked by the league. This makes sure accurate game records are kept for each player.

Some managers from other clubs may not give you a team sheet. All clubs are required to provide the opposition with a team sheet.

## **EVERTON JAFC require all managers to do a team sheet each week and to update any changes to the team sheet after the game.**